## Vejledning i opsætning af POP3 e-mail i Microsoft Office Outlook 2016

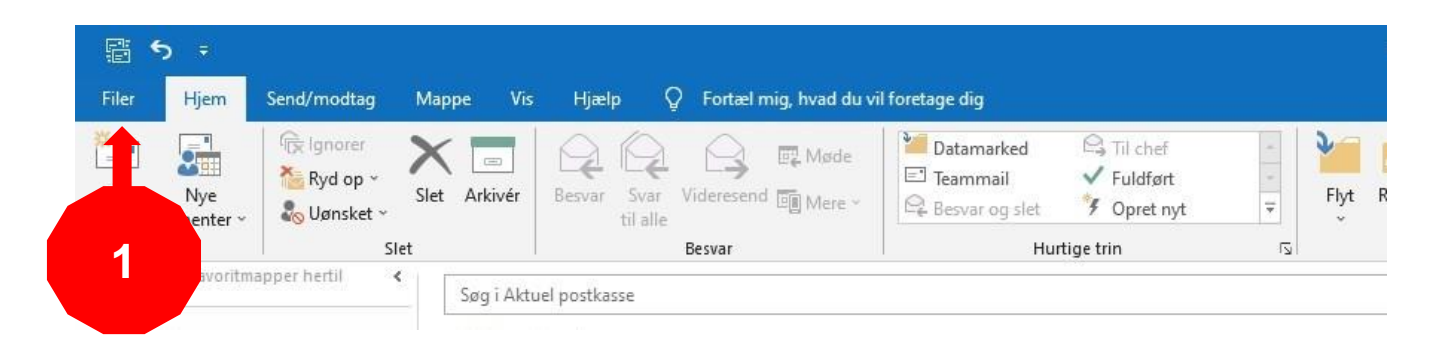

1. Klik på "Filer"

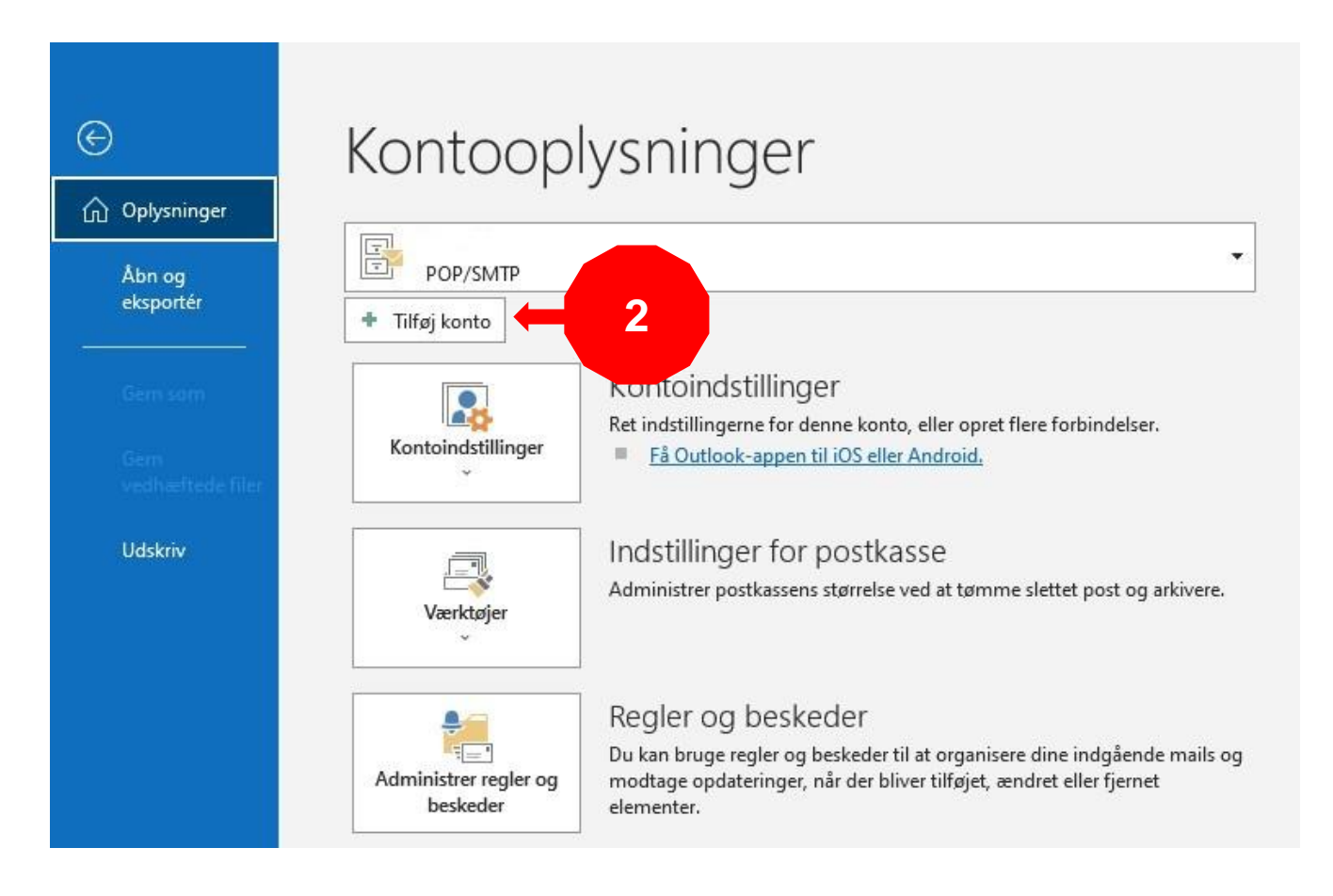

2. Klik på "Tilføj konto"

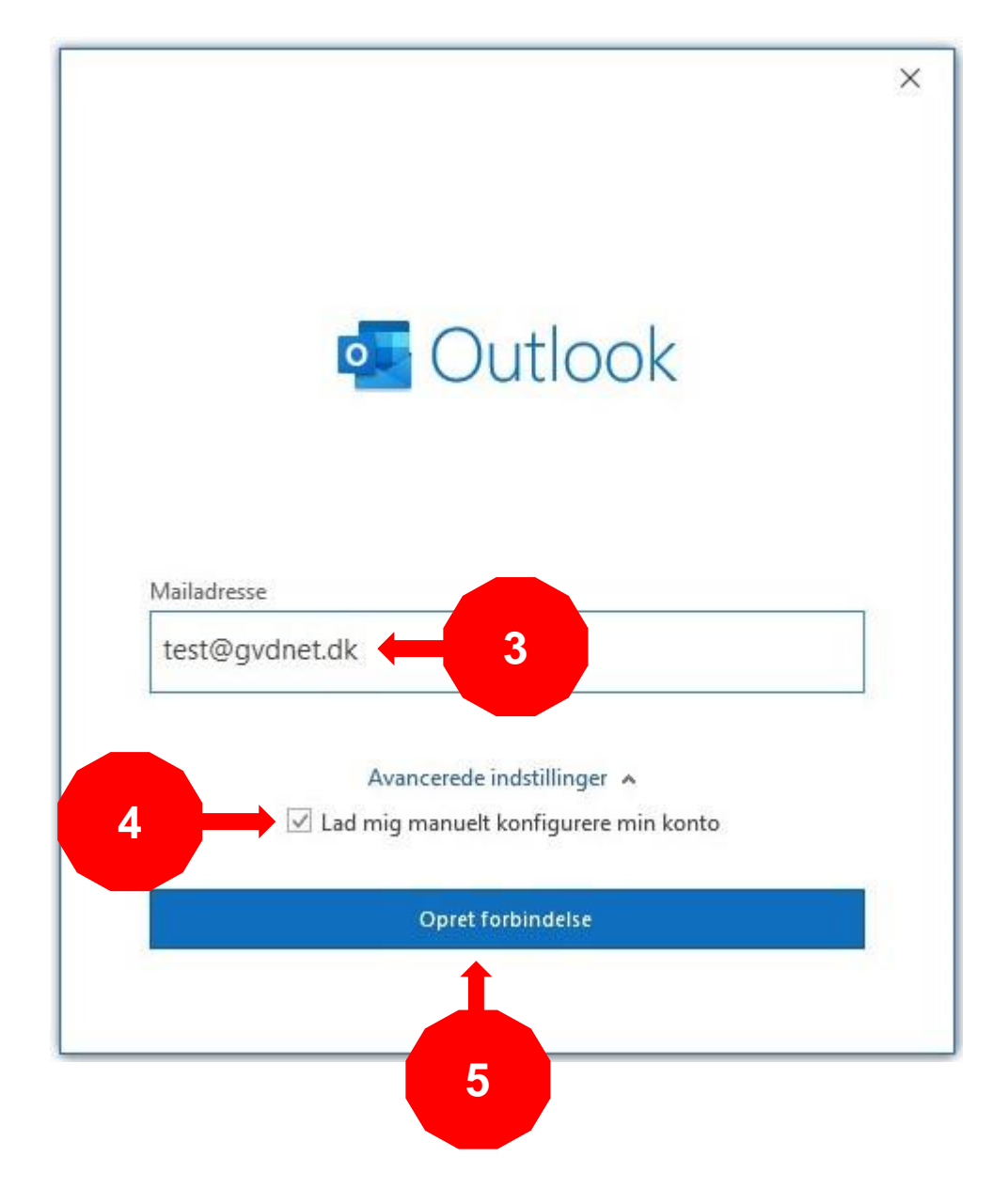

- 3. Indtast din mailadresse
- 4. Sæt flueben i "Lad mig manuelt konfigurere min konto"
- 5. Klik på "Opret forbindelse"

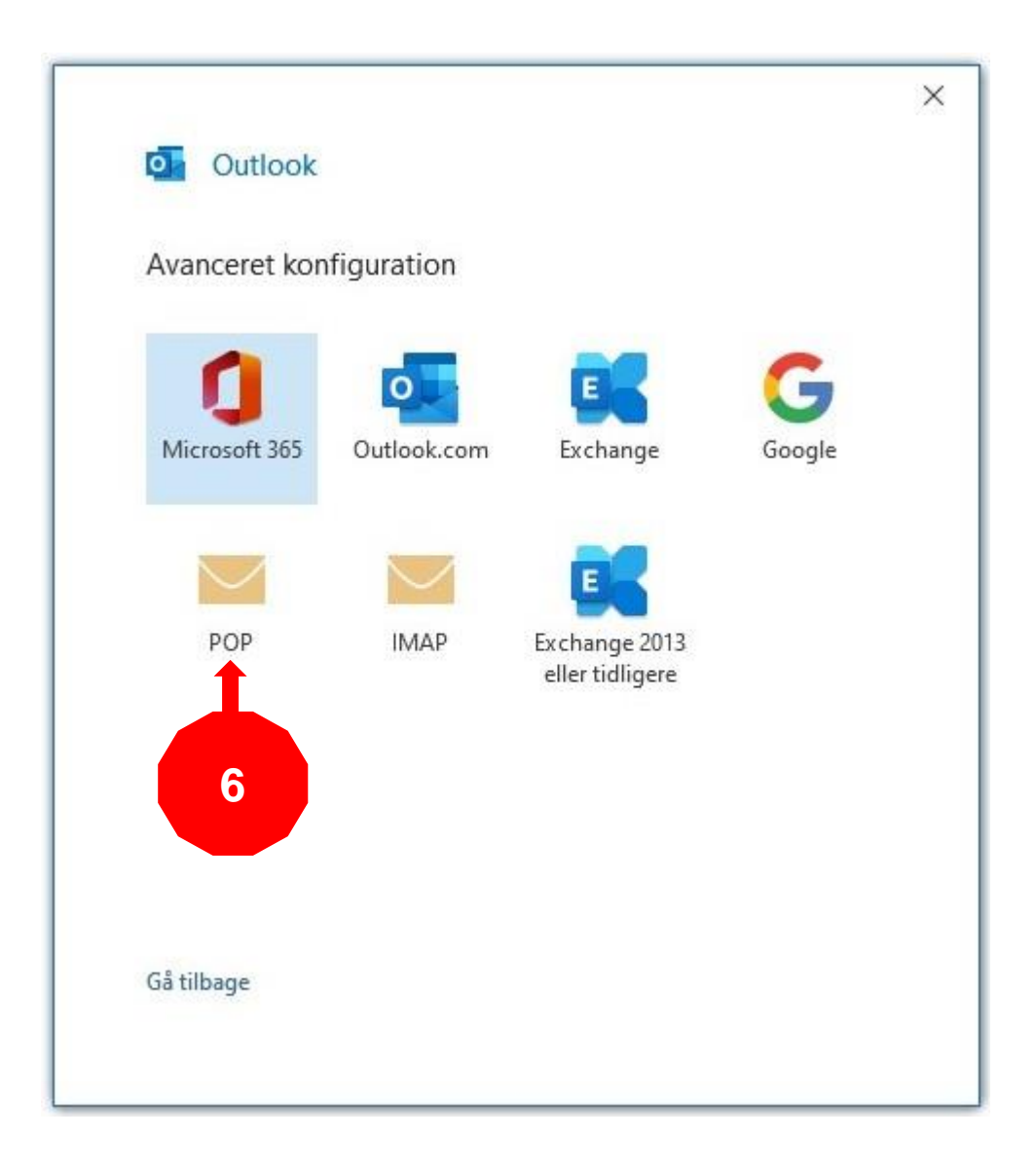

6. Klik på "POP"

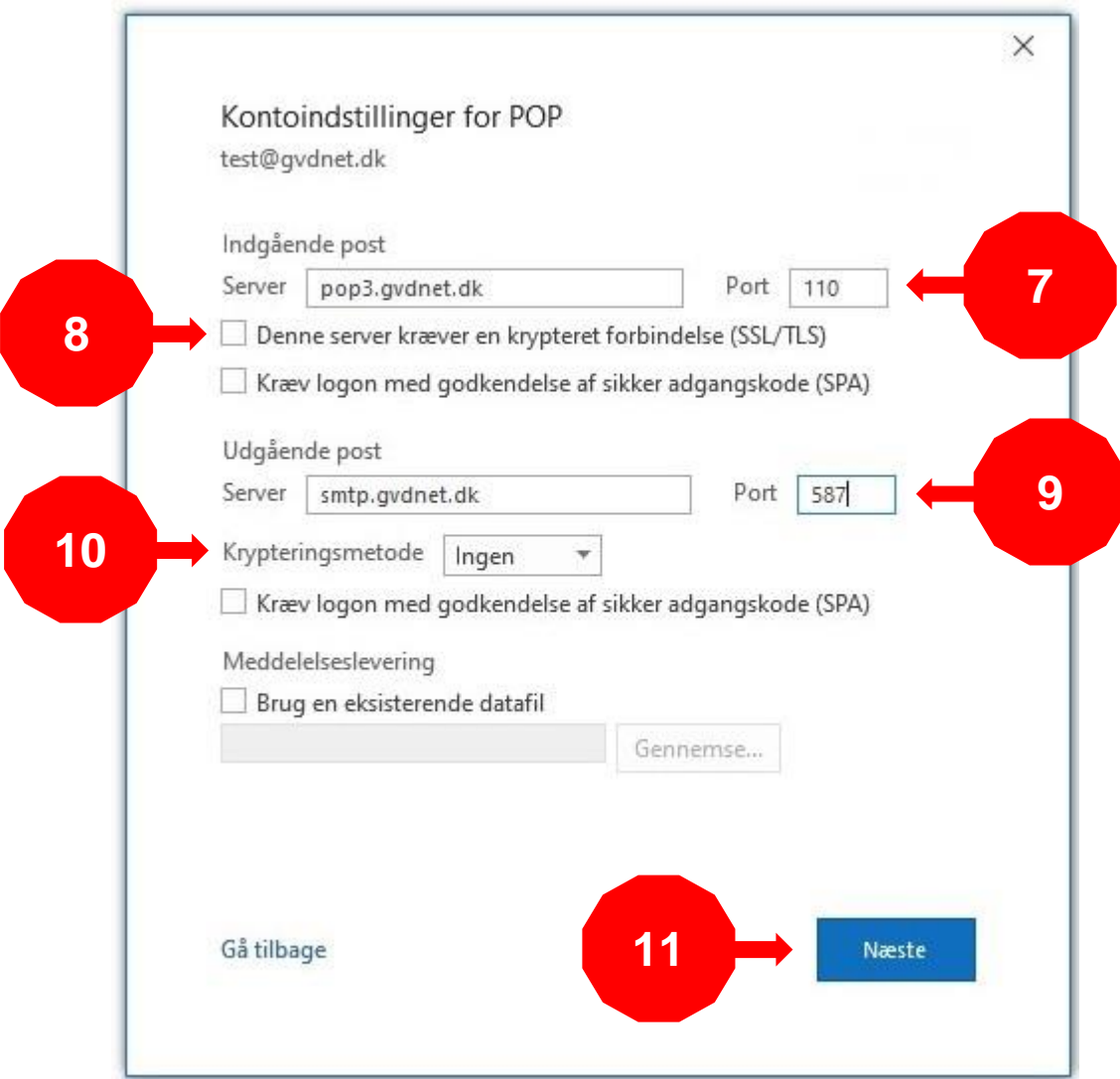

- 7. Skriv 110 i porten for indgående post
- 8. Denne rubrik skal være tom
- 9. Skriv 587 i porten for udgående post
- 10. Vælg "Ingen krypteringsmetode"
- 11. Klik på "Næste"

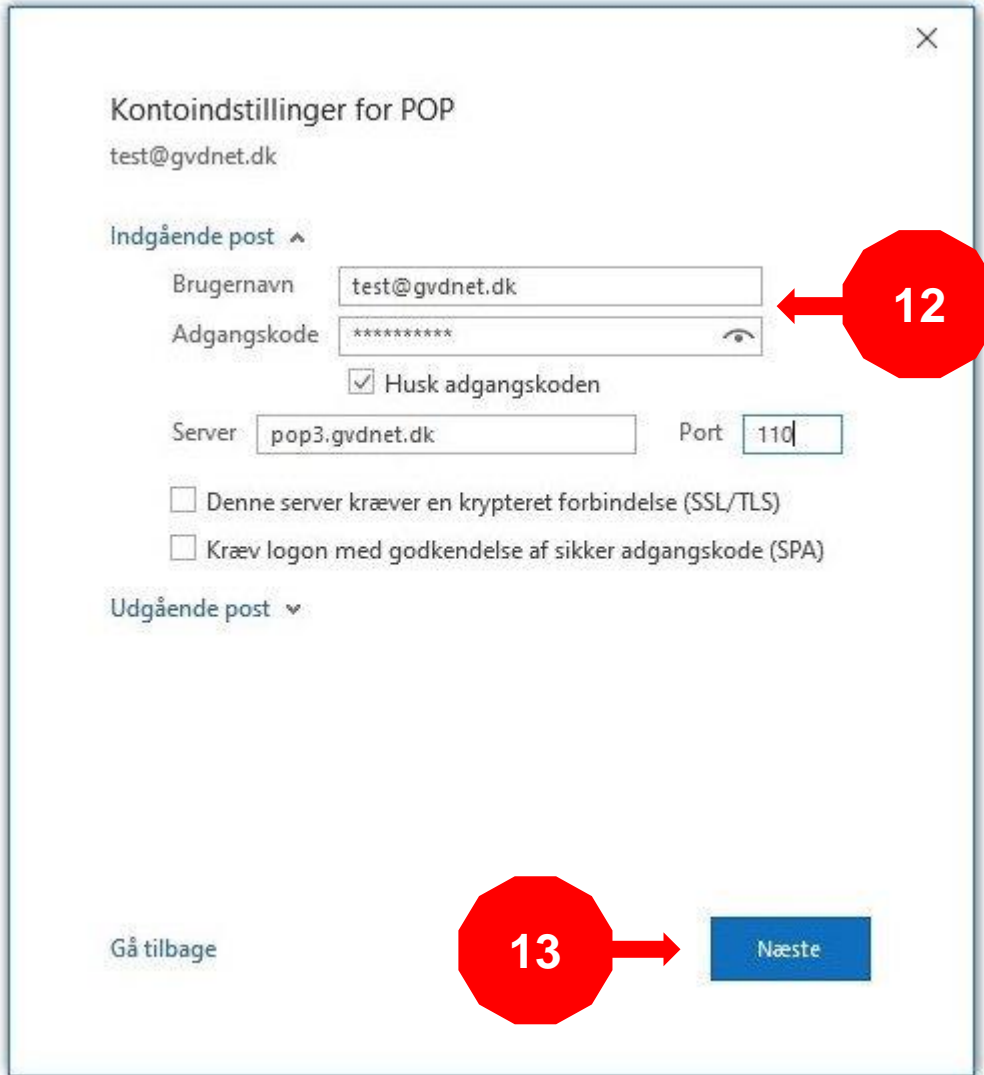

- 12. Indsæt din mailadresse og adgangskode
- 13. Klik på "Næste"

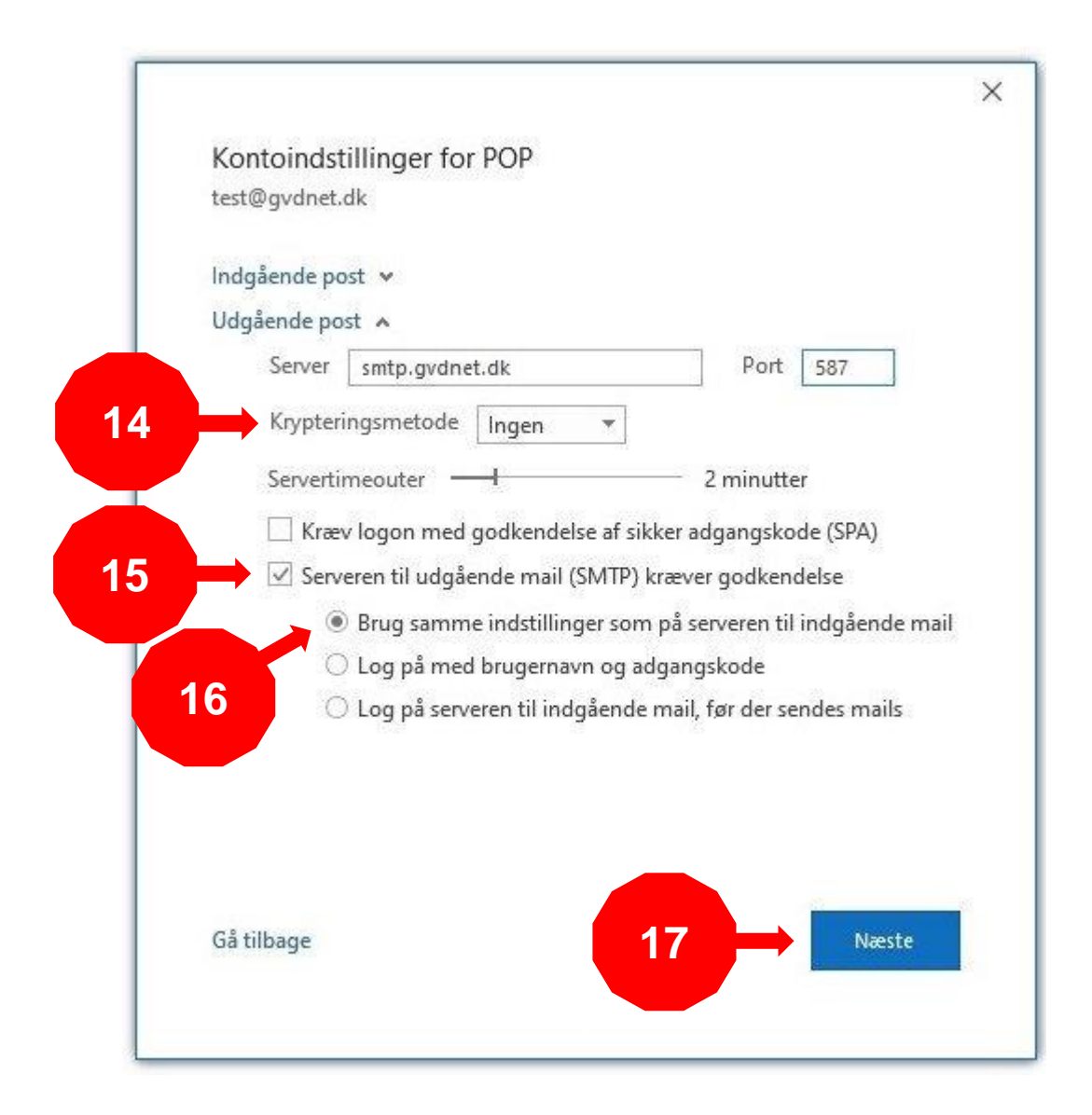

- 14. Ingen krypteringsmetode
- 15. Vigtigt sæt flueben i Serveren til udgående post kræver godkendelse
- 16. Brug samme indstilling som på serveren til indgående mail
- 17. Klik på "Næste" og derefter på "Udfør" på næste side

Det var det – samme indstillinger bruges til IMAP